# **Wireless Presentation Adaptor**

# **User's Manual**

(Model Name: WPS-Interactive)

Version: 2.0

Date: Jan. 15, 2013

### **Table of Contents**

| 1. Overview                                      | 4  |
|--------------------------------------------------|----|
| 2. Quick Start                                   | 6  |
| 3. Windows Client Utility                        | 10 |
| 3.1 Starting Program                             | 10 |
| 3.2 Login                                        | 11 |
| 3.3 Main User Interface                          | 11 |
| 3.4 Screen Projection                            | 11 |
| 3.5 Audio Projection                             | 12 |
| 3.6 Quick Connect                                | 13 |
| 3.7 Menu Description                             | 13 |
| 3.7.1 Show Receiver Information                  | 14 |
| 3.7.2 Web Admin                                  | 14 |
| 3.7.3 Search Receiver Device                     | 15 |
| 3.7.4 Select Projection Desktop (Win XP/Vista/7) | 16 |
| 3.7.5 Projection Quality                         | 16 |
| 3.7.6 Projection Mode                            | 17 |
| 3.7.7 Projection Aspect Ratio                    | 18 |
| 3.7.8 Advanced Screen Capture                    | 19 |
| 3.7.9 Send Audio to Display                      | 20 |
| 3.7.10 Auto Power Manager                        | 21 |
| 3.7.11 Auto WiFi Connect                         | 21 |
| 3.7.12 Make Plug&Show Token                      | 22 |
| 3.7.13 Copy Application to desktop               | 23 |
| 3.7.14 About                                     |    |
| 3.7.15 Exit                                      |    |
| 4. Mac Client Utility                            |    |
| 4.1 Launch Application                           |    |
| 4.2 Main User Interface                          |    |
| 4.3 Screen Projection                            |    |
| 4.4 MAC Audio Projection                         |    |
| 5. Web Management                                |    |
| 5.1 Home Page                                    |    |
| 5.2 Download Software                            |    |
| 5.3 Conference Control                           |    |
| 5.4 Login Web Admin                              |    |
| 5.4.1 System Status                              | 32 |

| <i>5.4.2</i> | Device Setup     | 33 |
|--------------|------------------|----|
| <i>5.4.3</i> | Network Setup    | 34 |
| 5.4.4        | OSD Setup        | 37 |
| <i>5.4.5</i> | Change Passwords | 38 |
| 5.4.6        | Reset to Default | 39 |
| <i>5.4.7</i> | Firmware Upgrade | 39 |
| <i>5.4.8</i> | Reboot System    | 41 |
| <i>5.4.9</i> | Logout           | 41 |
| 6. Ap        | ppendix          | 42 |
| Using .      | PtG Converter    | 44 |

#### 1.Overview

WPS is a must-have device for your meeting room! It turns your existing "wired" projector into a "high-end wireless" projector. With the revolutionary Plug-and-Show wireless projection features, WPS makes every of your presentation and meeting efficient and successful.

■ High Performance Wireless Projection & Audio Projection

With the revolutionary high performance wireless projection with audio, you can easily share the multimedia on the big monitor with friends without cable hassle.

#### Plug & Show

With the accompanied Plug & Show USB Token, wireless presentation becomes easy! Just link your PC/Laptop to WPS (through WLAN or Ethernet), plug the token into a USB port, and in seconds, your screen will be wireless projected to the connected projector!

#### ■ 4-to-1 Split Screen Projection

With this 4-to-1 split screen feature, up to four PCs can be projected out to one projector screen at the same time. Thus you can easily do side-by-side comparison from four PCs / PDAs to increase meeting productivity!

#### ■ Macintosh(Mac) wireless Projection

WPS supports Mac client connected and projected wirelessly. By launching the Mac client software that stored in accompanied USB token, WPS provide the same experience to Mac user to utilize the wireless presentation feature.

#### Smartphone wireless projection

WPS supports MobiShow function for iOS/Android/Blackberry/Windows Mobile 5/6 system. By launching MobiShow utility, you can play photos and PtG files stored in your mobile phone for presentation.

#### WiFi-Doc projection

WPS supports WiFi-Doc function for iOS/Android, You can download the WiFi-Doc app from Google/Play, App store, and easy to present the .doc .ppt .pdf .jpg file that stored in your device.

#### SNMP Manager

By enabling SNMP (Simple Network Management Protocol Version 2c) Manager, you can manage devices for each or batch. No need to login device's Web page each by each for changing device settings anymore.

#### ■ Change Standby Screen

You can use JPG Files to change the Splash Screen. Design the image with message you would like to present, upload it through web control page, and you could have customized starting page.

#### ■ AP Client Mode

You can enable the AP-Client Mode function to let WPS join the existing Access Point through Wi-Fi. This feature provides the flexibility of wireless network deployment in enterprise environment.

#### Features

- Support Windows Win7, Vista, XP
- Support Macintosh(Mac) version 10.5 and above.
- Supportive for iOS/Android/Blackberry/Windows Mobile 5/6 handheld devices
- Plug and Show! No installation required ... just plug in the accompanied token to a USB port, and hassle free presentation can be started in seconds.
- 4-to-1 split screen projection! Turn one projector into four, increase meeting productivity right away.
- Smartphone wireless projection! PC-less stylish presentation becomes possible!
- Conference control! Allows moderators to streamline grand meetings.
- Provide session security login, wireless WEP/WPA key and Gatekeeper function to protect presentation contents and keep good security to office networks.
- Support High Performance screen projection with audio.
- Changeable Splash Screen image!
- SNMP Manager! To manage the devices easily
- AP-Client Mode! Deploy wireless network in enterprise environment easily
- WiFi-Doc easy present Office files from your device

## 2. Quick Start

1) Connect projector VGA/HDMI cable to WPS box VGA/HDMI connector and turn on projector power.

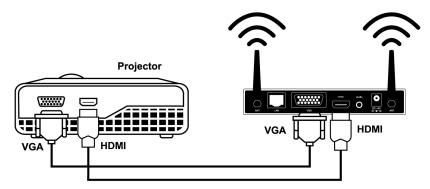

- 2) Turn on WPS box.
  - When Projector shows the default menu on the screen as below, it indicates the WPS box is ready now.

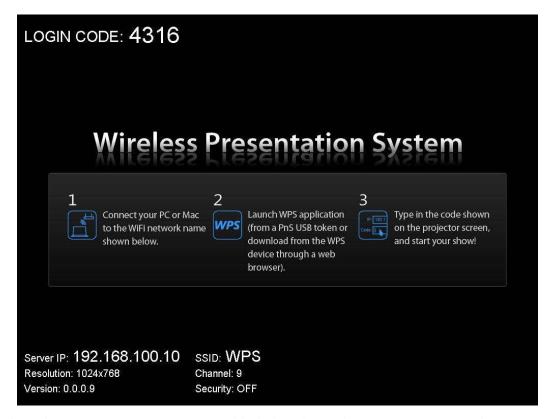

- 3) Make sure your PC WLAN is enabled already, and connect your PC with WPS box.
- 4) Open your browser and enter the IP address to access the WPS web home page.
  - ◆ The default IP address of WPS is 192.168.100.10 or refers to the IP address shown on the left corner of projector screen.

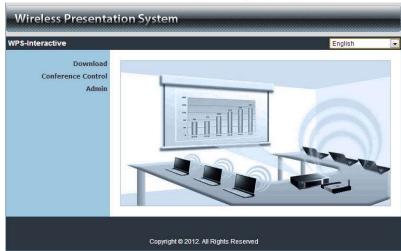

5) Download the client software. Please select the "Win7 / Windows Vista / XP" or "MacBook 10.5 and above" and execute the installation program. After installing the program, you will see the WPS shortcut on the PC screen.

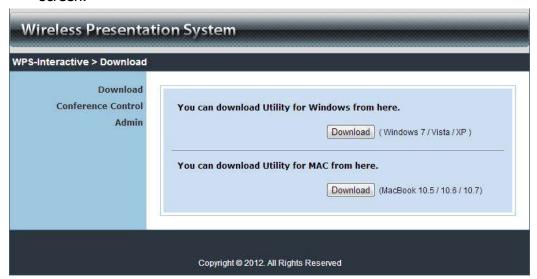

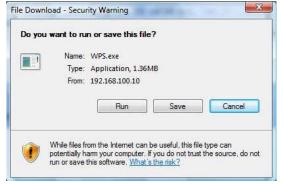

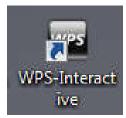

- 6) Make sure your personal firewall allows WPS software to pass through.
- Select device that your want to projection

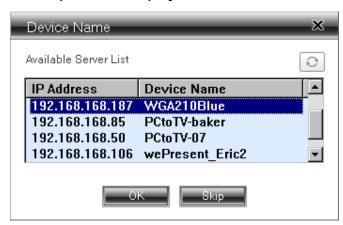

8) Enter the **LOGIN CODE** and You can see the login code on the projector screen

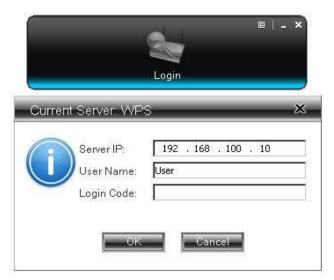

9) Click the "Play" button to start projection!

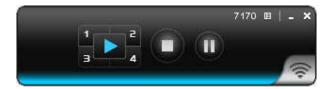

## 3. Windows Client Utility

## 3.1 Starting Program

After you download WPS Windows program via web page successfully, then follow below steps to start.

1) Click WPS icon to execute the program.

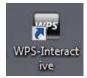

- 2) Program start to search for WPS box automatically,
- 3) If WPS box founded then "**Login Code**" dialog box will be pop up on the PC screen.
- Searching for WPS box

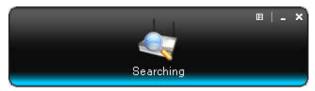

WPS box is founded and enter login code to start.

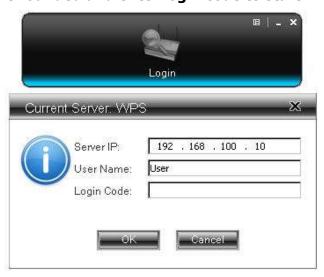

## 3.2 Login

- 1) After "Login Code" dialog box shown, enter login code to start presentation.
- 2) You can see the login code shown on the projector screen.

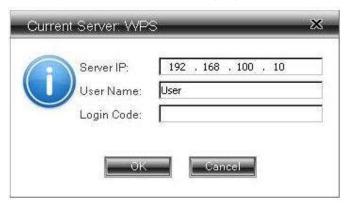

### 3.3 Main User Interface

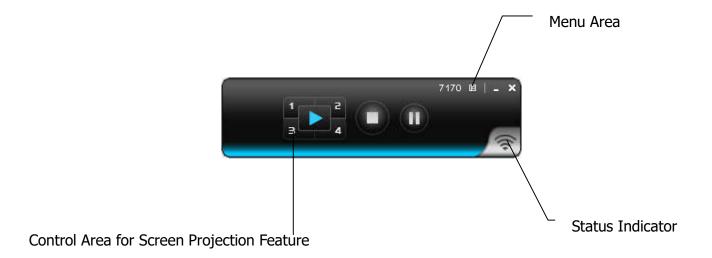

## 3.4 Screen Projection

Click the "Play" button for full or split screen, you can project the main screen on to the display immediately, click the "Pause" button, you can freeze you projection screen, click the "Stop" button to stop projecting your screen,

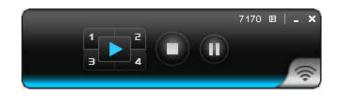

| Button | Description            |
|--------|------------------------|
|        | Full Screen projection |
| 1      | Project to Split #1    |
| 2      | Project to Split #2    |
| 3      | Project to Split #3    |
| 4      | Project to Split #4    |
|        | Stop projecting        |
|        | Pause projecting       |

## 3.5 Audio Projection

First, before starting the Audio Projection, please install the "VAC.exe" (Virtual Audio Control) on your computer which is Windows XP. Please find the software in USB Token. (Windows Vista and Win7 don't need to install VAC) Second, it applies only under "Normal" option of the "Projection Quality". Make sure these two steps, and you can hear the audio from device when projecting.

## 3.6 Quick Connect

The WPS client can save the information of last connection, including IP address and AP SSID, once you execute WPS utility next time, it displayed directly to let user can connect to WPS quickly, also, you can click "Rescan" to research all available device to connect.

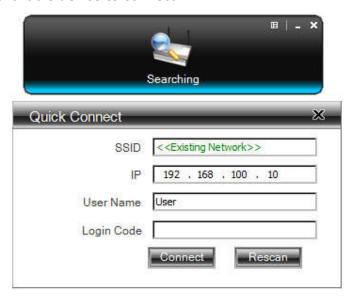

## 3.7 Menu Description

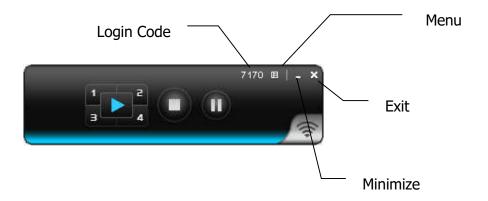

#### 3.7.1 Show Receiver Information

Click "Show Receiver Information", it will display the Receiver Information, such as WiFi Name, IP Address and code on the upper of desktop, it will close automatically after 30 seconds.

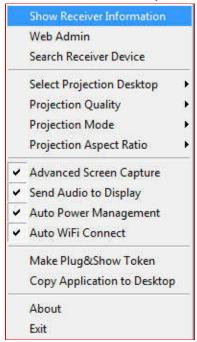

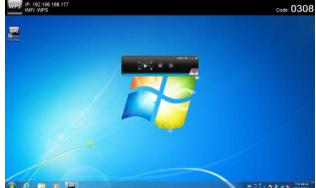

#### 3.7.2 Web Admin

Click "Web Admin", it will open the browser and connect to the receiver web admin page automatically.

(You can find the details of web admin page from another chapter.)

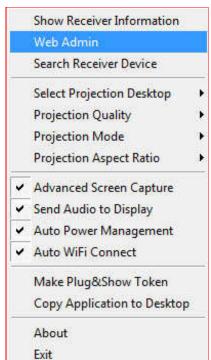

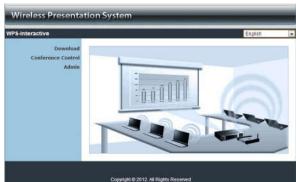

### 3.7.3 Search Receiver Device

Click "Search Receiver Device", it will disconnect from current receiver and search the receiver again.

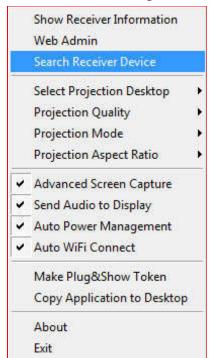

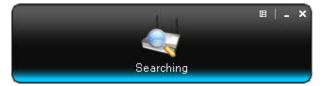

### 3.7.4 Select Projection Desktop (Win XP/Vista/7)

Click the "Select Projection Source" then you can select to project the main screen of desktop or the virtual extended screen.

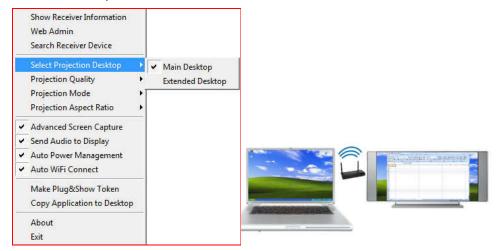

**Note:** For Windows XP system, you need to install "VDD.exe" driver first, you can find it from USB token.

For Windows 7/Vista Starter edition, it can't support extended screen.

## 3.7.5 Projection Quality

Click the "Projection Quality", choose "Normal" for faster projection speed with lower screen image quality, and "Best" for clear screen image quality but slower projection speed.

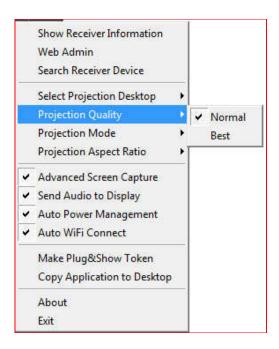

### 3.7.6 Projection Mode

- 1) The Projection Mode provides the option to support "Presentation Mode" and "Video Mode".
- 2) For the "Video mode", it will trigger the longer latency but much smooth performance when you are watching video, meanwhile it will change PC resolution to 1024x768 and gray some option, and change back to Presentation mode when it detect you are moving the mouse cursor.
- 3) For the "Presentation Mode", it will always keep the shortest latency to provide the most responsive operation performance.

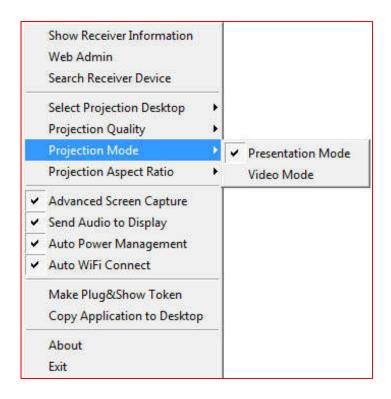

## 3.7.7 Projection Aspect Ratio

It can provide the projection screen ratio setting of "Keep Aspect Ratio" and "Fit Full Screen".

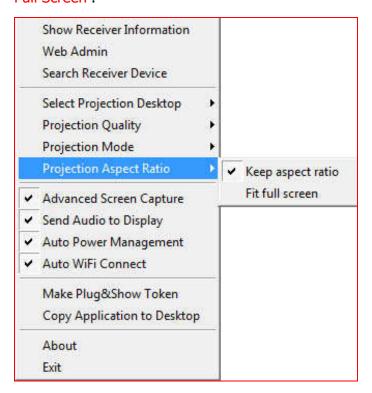

### 3.7.8 Advanced Screen Capture

Click the "Advanced Screen Capture", you will be able to see tip windows and other layered windows (include the main UI) on the connected display. However, the mouse cursor may blink from time to time when you are projecting your PC screen!

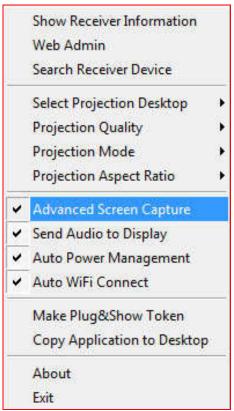

Disable "Advanced Screen Capture".

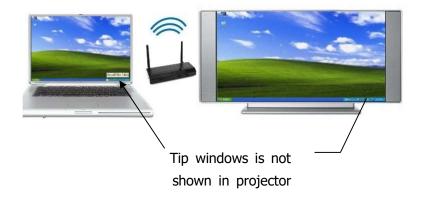

Enable "Advanced Screen Capture".

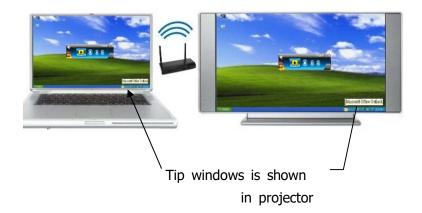

## 3.7.9 Send Audio to Display

Click "Send Audio to Display" to start the audio projection feature. It will mute your local speaker during the projection and restore it when it closes the application.

**Note:** For Windows XP system, you have to install the Audio driver. (VAC.exe) You can find the driver from USB token.

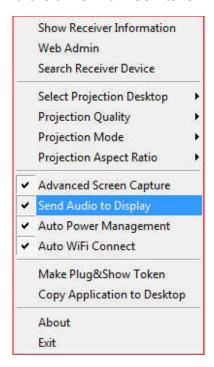

### 3.7.10 Auto Power Manager

To make the highest projection performance, application will turn the PC's windows power scheme from current settings to "highest performance", however, you can click the "Auto Power Manage" to enable or disable this function and restore you power scheme immediately.

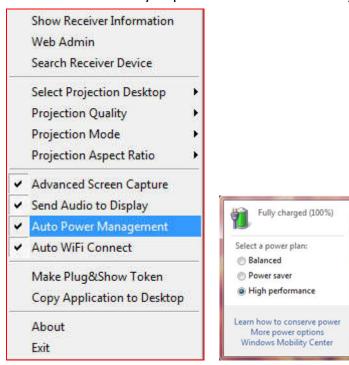

### 3.7.11 Auto WiFi Connect

Click "Auto WiFi Connect" to enable the WiFi connect feature through WPS application.

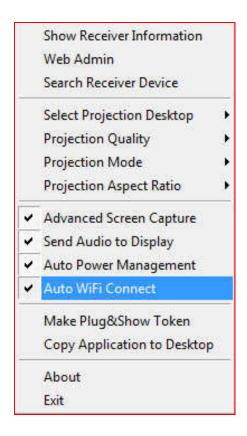

## 3.7.12 Make Plug&Show Token

Click "Make Plug&Show Token" to make a USB WPS Token, you can insert a USB thumb drive and follows the wizard to make the Token.

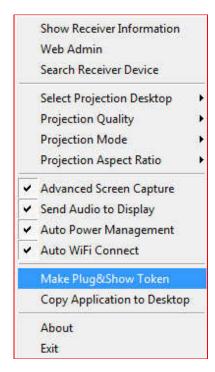

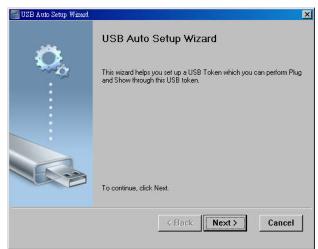

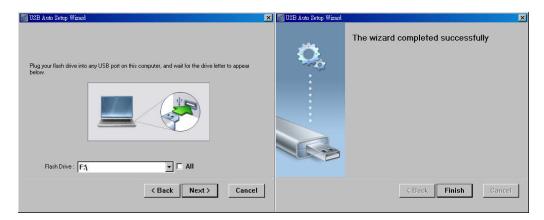

## 3.7.13 Copy Application to desktop

Click the "Copy Application to desktop", it will copy the application to your desktop immediately even you don't have the system privilege

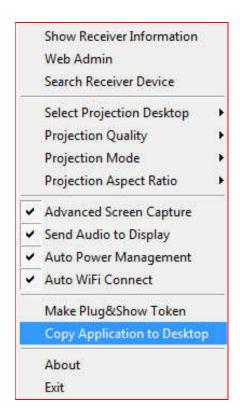

#### 3.7.14 About

Click "**About**" to show system information. It includes product model name, Client version, IP address and other information.

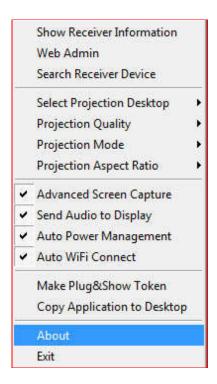

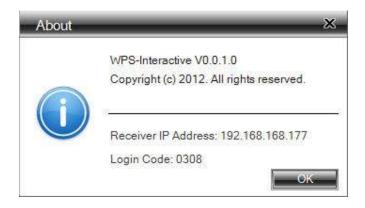

### 3.7.15 Exit

Click "**Exit**" to exit this application. It will stop current playing status and close the application immediate.

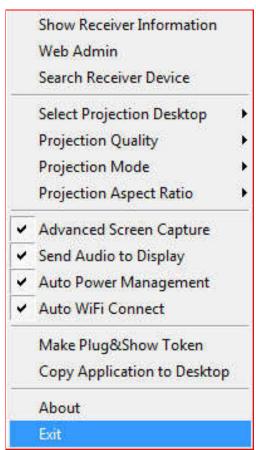

## 4. Mac Client Utility

## 4.1 Launch Application

- 1) Enable your WiFi and connect to WPS device.
- 2) Execute WPS client software for Mac.

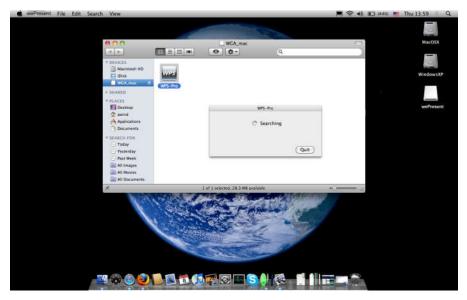

3) Launch WPS software and enter the login code.

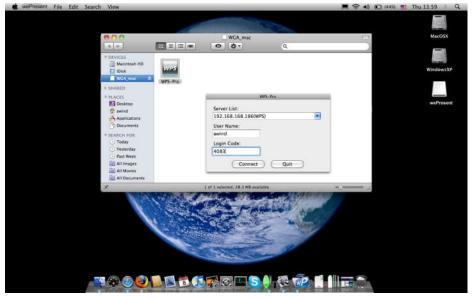

4) Start Projection.

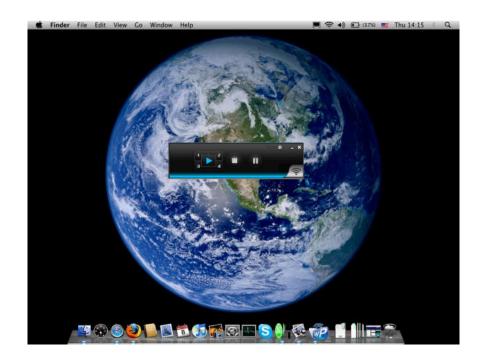

### 4.2 Main User Interface

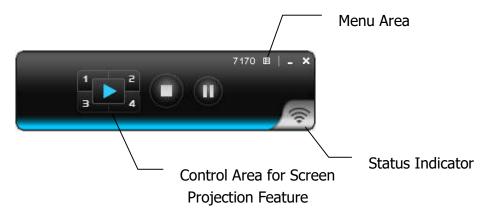

## 4.3 Screen Projection

Click the "Play" button for full or split screen, you can project the main screen on to the display immediately, click the "Pause" button, you can freeze you projection screen, and click the "Stop" button to stop projecting your screen.

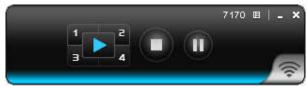

| Button | Description            |
|--------|------------------------|
|        | Full Screen projection |
| 1      | Project to Split #1    |
| 2      | Project to Split #2    |
| 3      | Project to Split #3    |
| 4      | Project to Split #4    |
|        | Stop projecting        |
|        | Pause projecting       |

## 4.4 MAC Audio Projection

First, before starting Audio Projection, please install the "Soundflower.mpkg" (MAC system extension for audio using) on your computer. Please find the software in USB Token.

Second, click menu to open function list and enable Audio Projection, then you can hear the audio from device when projecting.

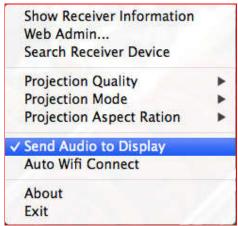

## 5. Web Management

### 5.1 Home Page

- 1. Make sure your PC connect to WPS box successfully.
- 2. Open your browser, it will enter WPS home page automatically.
- 3. If not, enter your IP address on the browser, you can see the IP on the projector screen.
- 4. The default IP is 192.168.100.10

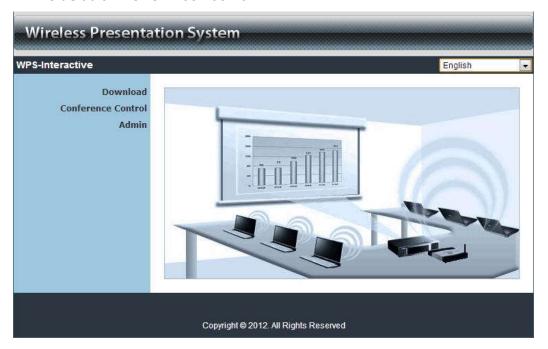

### 5.2 Download Software

- 1. Select "Download software" function.
- 2. Please select the "Win 7 / Windows Vista / XP " or "Mac Utility" and execute the installation program.
  - For iOS/Android smartphone user, please download mobishow client from Appstore/Google play.
- 3. Follow Installation Wizard instructions to proceed till the installation process complete.
- 4. If pop up "**Windows Security Alert**" because Windows firewall block this program. You just press "**Unblock**" button to continue installation.

5. Once installation complete, a utility shortcut come out on the screen.

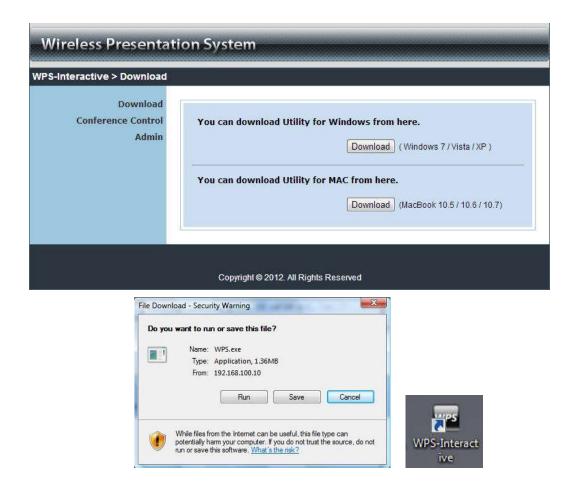

#### **5.3** Conference Control

- 1) This function allows you to host a meeting smoothly without projector cable swapping and each participant can show their presentation easily.
- 2) Select "Conference Control" function.
- 4 Enter password, the default value is "moderator", and then press [Login].

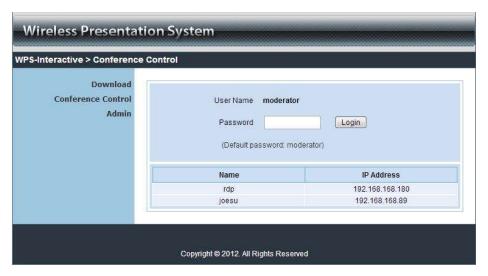

- After login, you can see a User List on the screen which indicates all of users connected to WPS box.
- There are three columns, "Computer Name", "Play Control" and "IP Address".
- Play Control , There are six buttons, including Play(Full), Play Split #1, Play Split #2, Play Split #3, Play Split #4, and Stop.
- 8 User List

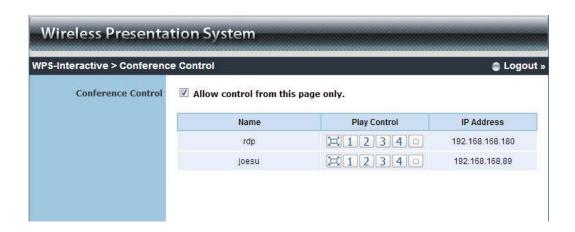

## 5.4 Login Web Admin

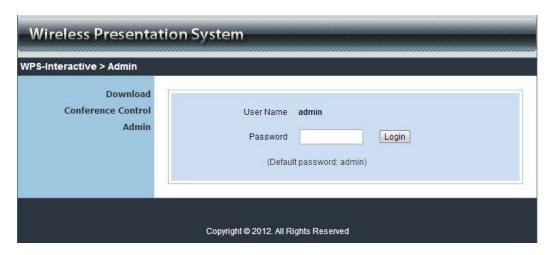

- 1. Click [Admin] and then enter password to login web page.
- 2. The password default value is "admin".

## 5.4.1 System Status

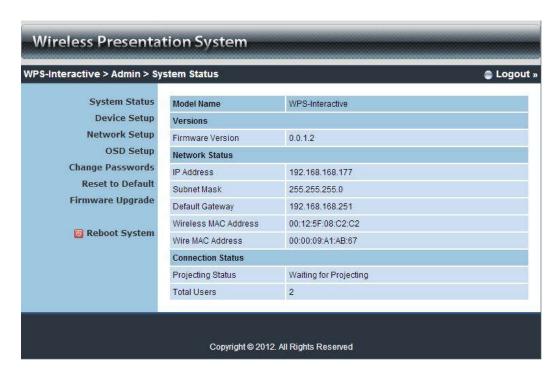

Click [System Status], shows current system status.

Model Name: Product model name

**Versions:** 

Firmware version no.: Product firmware version number.
Network Status:

1. **IP address**: IP address of WPS device.

2. Subnet Mask: subnet mask

**3. Default Gateway** : default gateway

4. Wireless MAC address: wireless MAC address

5. Wire MAC address: wire MAC address

#### **Connection Status:**

1. **Projecting status:** which is "Waiting for projecting" or "Projecting"

2. **Total Users:** It shows how many users login into WPS box.

### 5.4.2 Device Setup

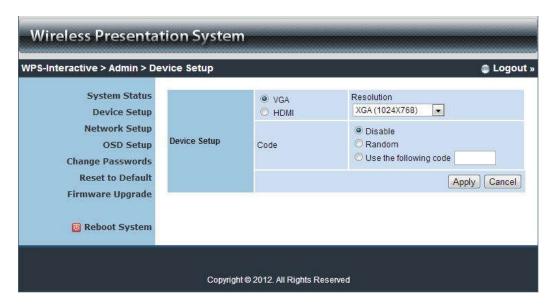

#### Click [Projection Setup] button

<Resolution>:

VGA: SVGA(800\*600), XGA(1024\*768), WXGA (1280\*768), WXGA(1280x800) and WXGA+(1440\*900). The default value is XGA. HDMI: 720p(1280\*720)

<Code>: You can select "Disable", "Random", or "Use the following

code" to set a specified 4-characters Number.

- ♦ **<Apply>** : Confirmation and Save modifications
- ♦ **<Cancel>:** Cancel all the modifications

## **5.4.3 Network Setup**

There are many kinds of operating configurations as below.

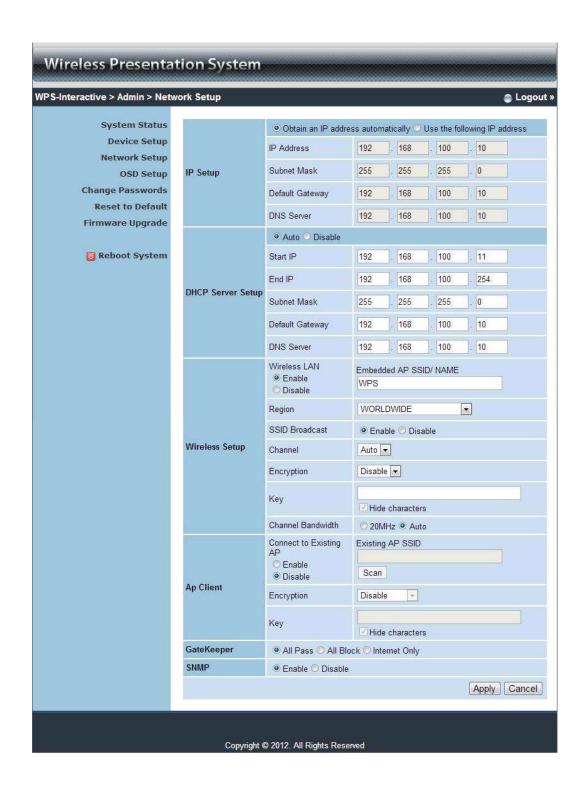

1) Click [Network Setup] button, it will show the network setting items,

### <Note: Auto-Configuration Network Setup on WPS>

The default setting of the WPS box is DHCP client. When the WPS box is connected to a LAN that already has a DHCP server present, the WPS box takes

an IP address assigned to it by the server. When the WPS box is connected to a LAN that does not have a DHCP server, the WPS box becomes the DHCP server in the network.

#### < IP Setup>

- You can select "obtain IP address automatically" or "Use the following IP address"
- ♦ IP Address: The default value is 192.168.100.10.
- Subnet Mask: The default value is 255,255,255.0
- ◆ Default Gateway: The default value is 192.168.100.10
- DNS Server: The default value is 192.168.100.10

#### <DHCP Server Setup>

- You can select "auto(Enable/Disable DHCP Server" or "Disable")
- ♦ Start IP: The start IP address of DHCP Server.
- End IP: The end IP address of DHCP Server
- Subnet Mask: The default value is 255.255.255.0
- ♦ Default Gateway: The default value is 192.168.100.10
- ♦ DNS Server: The default value is 192.168.100.10

#### < Wireless Setup>

- ♦ Wireless LAN: The default value is "Enable"
- Region: default value is "Worldwide".
- SSID: SSID string, max. Length is 32 bytes.
- ♦ SSID Broadcast: The default value is "Enable"
- Channel: to set fixed channel or Auto. The "Auto" means after power on WPS, it will scan all of wireless channel and select clear one channel automatically.
- Encryption: you can select "Disable" or one of WEP/WPA/WPA2 64bit or 128bit in ASCII or HEX string.
- Key: If Encryption is enabled, you have to set key value according to the encryption mode you selected.

#### <SNMP>

You can select "Enable" or "Disable" option to set the SNMP function. And the SNMP community password will sync with Admin password.

#### <Channel Bandwidth>

20Hz: You can select it to enable the link speed to reach to 150Mbps.

Auto: You can select it to enable the link speed to reach to 300Mbps.

(Your PC also needs to support the bandwidth.)

#### < AP Client>

- Connect to Existing AP: Input the SSID of Home WiFi AP you want to connect.
- Encryption: you can select "Disable" or one of WEP/WPA/WPA2 64bit or 128bit in ASCII or HEX string.
- Key: If Encryption is enabled, you have to set key value according to the encryption mode you selected.
- Press Apply button, and follow the reboot instruction to make it work.

#### < Gatekeeper>

Gatekeeper is designed for ensuring the enterprise network security within WPS box

- All Block can block Guest Users(through wireless) to access all office network(LAN),
- All Allow can pass Guest Users(through wireless) to access all office network
- Internet Only can block Guest Users (through wireless) from office network (LAN) but still reserve internet connection capability.
- **Apply >:** press button to select this mode.
- <Cancel>: press button to abort action.

### 5.4.4 OSD Setup

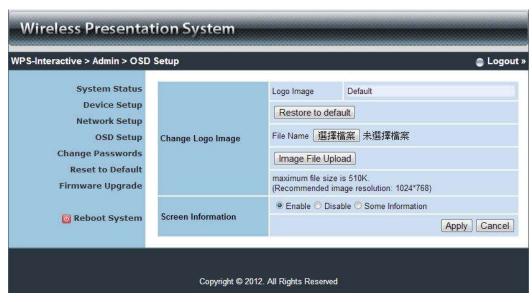

Click **[OSD Setup]** button, to change OSD standby image or set splash screen information.

#### **Change Logo Image**

- <Logo Image>: file name of OSD, default setting is "default".
- ◆ <Image File Upload>: Upload the customized OSD standby image. (JPG file, maximum file size is 510K. Recommended image resolution: 1024\*768))

#### **Screen Information**

- ◆ **<Enable>**: Default value, Show server IP, Resolution, Firmware version, SSID, channel and security on the screen.
- **<Disable>**: User can see quick guide on splash screen only, server IP, SSID, login code....won't be displayed.
- **Some Information>**: Show server IP and SSID on the screen only.

### 5.4.5 Change Passwords

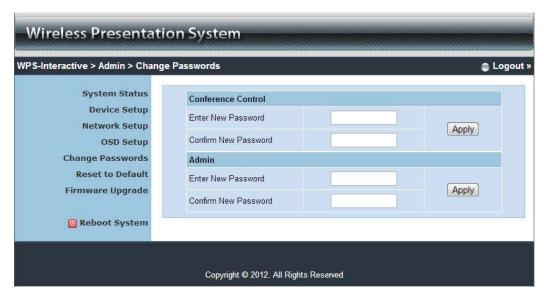

Click [Change Password] button, to change password value.

The length of password is up to 8 characters.

- **<Enter New Password>:** enter new password you want to change for each category.
- ♦ **<Confirm New Password>**: double confirm new password.
- <Apply>: Confirmation and Save modifications.

#### 5.4.6 Reset to Default

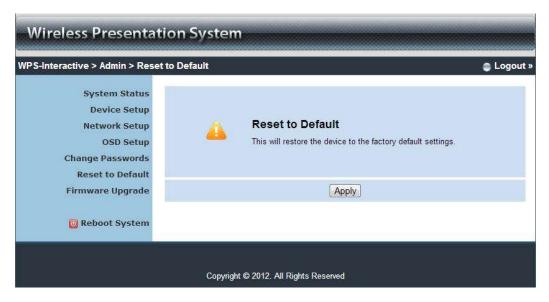

Click [Reset to Default] button to restore factory default settings.

<Apply>: Confirmation and action.

## **5.4.7 Firmware Upgrade**

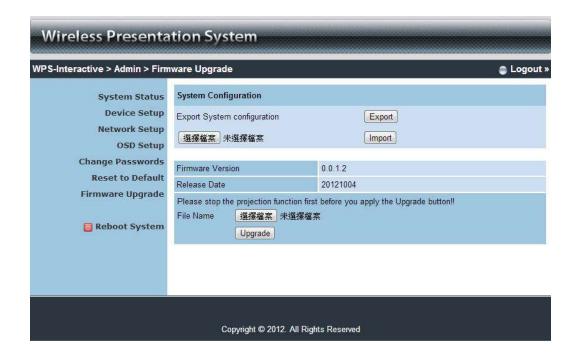

Click **[System Configuration]** button to save your configuration of this device, and you could import back when you finished the Firmware Upgraded

Click [Firmware Upgrade] button to upgrade firmware.

- 1. Firstly, you have to get latest firmware image file from your vendor.
- 2. Click **<Browse>** to specify file name you want to upgrade.
- 3. Click **<Upgrade>** to start.
- 4. A warning message shown and count down counter on the screen.
- 5. After a few minutes, a complete message shown on the screen.
- 6. Restart WPS box to take effect.

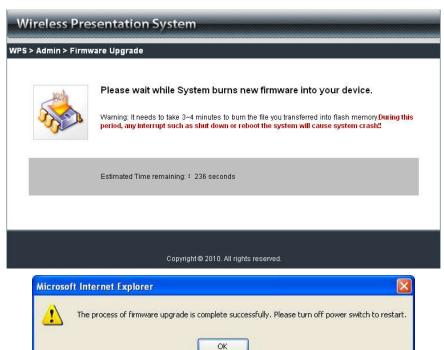

**Warning:** Don't power off WPS while firmware upgrade in progress, otherwise will cause your Box doesn't work and have to return device to your vendor for fixing.

### 5.4.8 Reboot System

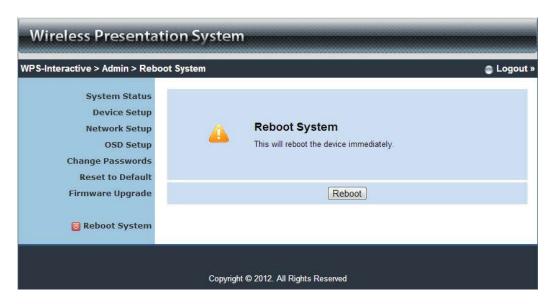

Click [Reboot System] button, to restart system

◆ <Reboot>: reboot system automatically.

### **5.4.9 Logout**

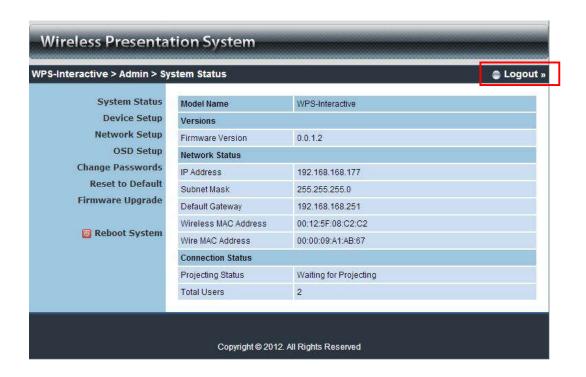

# 6. Appendix

# **PtG Converter**

**Quick Installation Guide** 

Version: 1.00

## **Using PtG Converter**

Open "MobiShow PtG Converter" in "MobiShow\MobiShow PtG Converter" folder from "Programs" in the Start menu. The following control panel is displayed on your Desktop when it is launched.

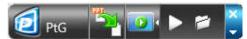

Click the **"Convert"** button to select a PowerPoint PPT file and start conversion. PtG Converter will open the PowerPoint file and convert it to PtG format. You can see the conversion process on your Desktop.

Click the **"Preview"** button to expand or collapse the preview pane.

Click "Play" to playback selected PtG file, or click "Open" to select a PtG file.